## Passo a passo para obter o comprovativo de morada

Siga estes passos simples para obter o comprovativo de morada fiscal através do Portal das Finanças.

1 - Faça login no Portal das Finanças, introduzindo o seu NIF e password. Aceda diretamente [aqui:](https://www.acesso.gov.pt/v2/loginForm;pfapp_JSessionID=6b2du6B3FHlKTP7xTg3eJPFO8RHcXyK7l9jEe9Ejk1cyebB0qg6F!-148288765!-1703275307?partID=PFAP&path=/geral/dashboard)

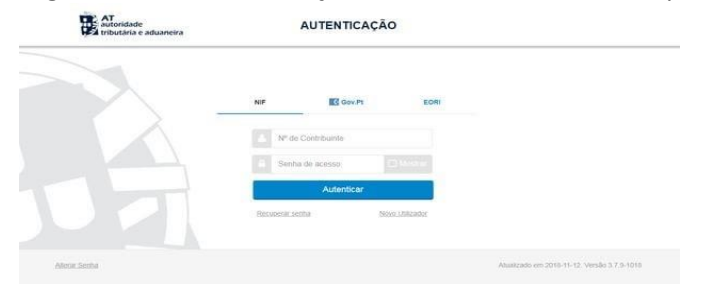

2 - No "Menu" do lado esquerdo, selecione "Todos os Serviços":

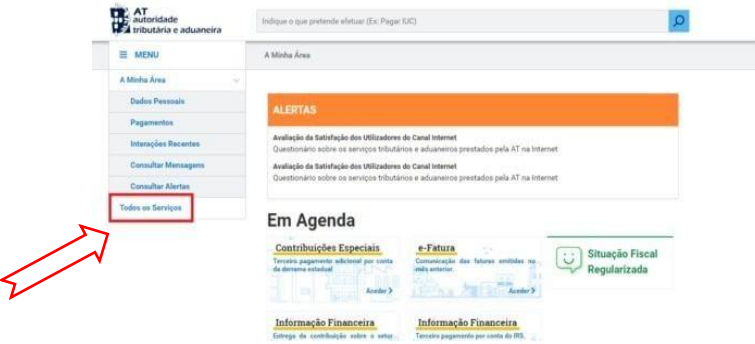

3 - Na lista "Mapa do Sítio", desça até encontrar "Documentos":

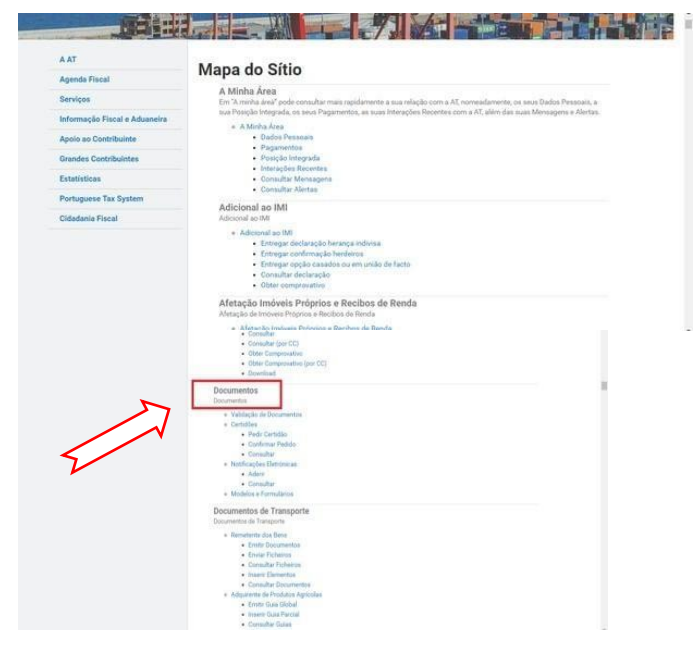

4 – Dentro do menu "Documentos", em "Certidões", selecione "Pedir Certidão":

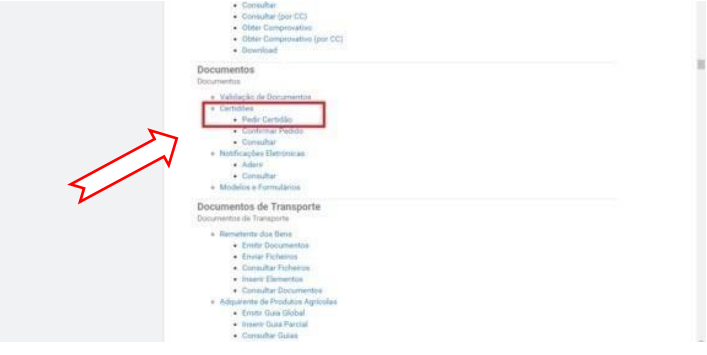

5 - Na caixa "Pedido de Certidão", clique no espaço branco:

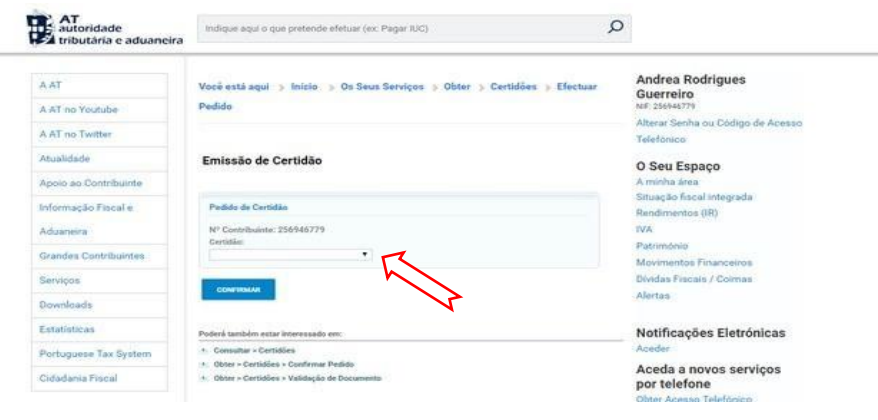

6 - É-lhe exibida uma lista de certidões. Escolha "Domicílio Fiscal":

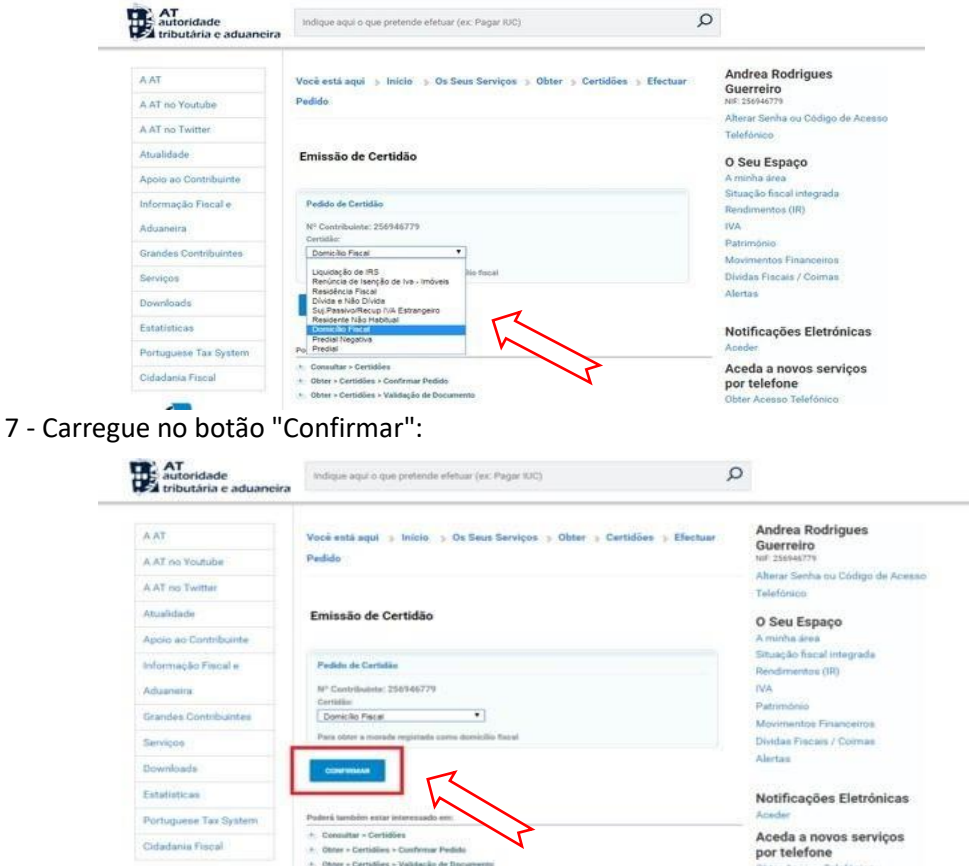

8 - Abaixo da caixa "Identificação do Sujeito Passivo", carregue em "Obter":

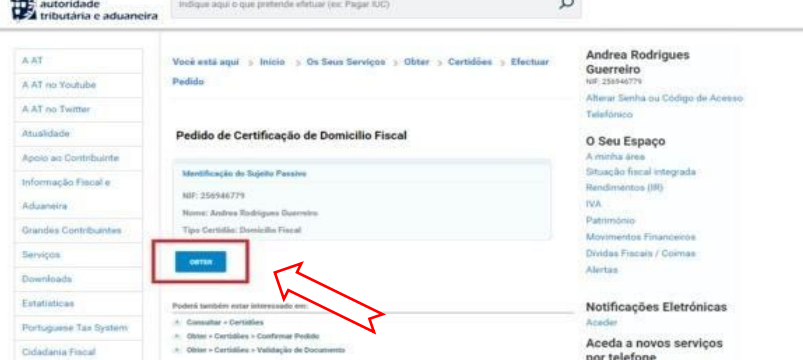

9 - O comprovativo de morada é exibido num novo separador. Pode descarregá-lo para o seu computador:

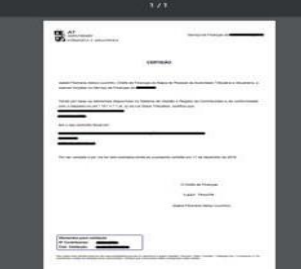